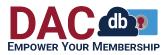

Learning Center > Overview > New Member Quick Start Guide

New Member Quick Start Guide Ken Dresser - 2022-06-17 - Overview

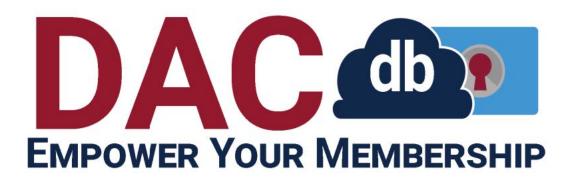

### New Member Quick Start Guide

Welcome to Rotary! We hope you will maximize your membership by taking advantage of our online member portal, DACdb. This is more than an online directory- it's an interactive tool to help you engage with our Club.

Through DACdb, you can edit your profile, search for members, register for events, and much more!

### Login to DACdb

Your account in DACdb is automatically created when you join our Club. You won't need to "sign-up" for DACdb! But you will need to set a password for your account.

- To log in for the first time, your preferred email address is your username and you will need to set a new password.
  - In your desktop web browser go to <u>http://dacdb.com/index.html</u> and click on the "Forgot Password" link

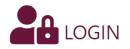

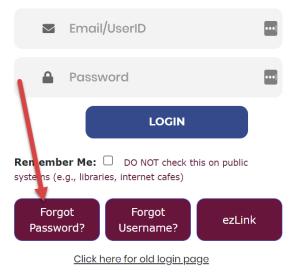

 Enter your user name (generally your preferred email address) and click "Reset Password".

| FORGOT PASSWORD                               |  |  |  |  |  |  |  |
|-----------------------------------------------|--|--|--|--|--|--|--|
| Fill out your login name and click the 'RESET |  |  |  |  |  |  |  |
| PASSWORD' button to receive an email with a   |  |  |  |  |  |  |  |
| link to reset your password.                  |  |  |  |  |  |  |  |
|                                               |  |  |  |  |  |  |  |
| Cancel Reset Password                         |  |  |  |  |  |  |  |

 Click OK and look at the inbox for your preferred email address. Sometimes our emails get diverted to your spam or junk email folder so please check there if the email doesn't arrive in your inbox within 5 minutes.

You will be receiving an email with a link to reset your account. If you do not receive this email please contact support for assistance.

- ок
- 4. The email will contain the following text:

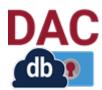

District and Club Database Phone: (833) 322-3248 (833-DACdb4U) Email: <u>support@DACdb.com</u> Dear Ken,

You have requested a password reset for your DACdb account. Please <u>click</u> <u>here</u> to reset the password on your account.

If you prefer to not click on the link above, copy and paste this URL into your web browser:

http://dacdb.com/Login3/index.html?reset=776CE2FB-A048-6A40-A7F5ACB59 274D1AD&uid=800746897

Regards, DACdb Support

5. Click on the link or paste the URL into your web browser. The following dialog will display:

| F       | Reset Pass        | word |
|---------|-------------------|------|
| new pas | ssword            |      |
| passwo  | rd confirm        |      |
|         | RESET<br>PASSWORD |      |

Password must be at least 12 characters long

6. Our password requirements are:

Password must be at least **12 characters** long and must contain a minimum of one of each of the following,

Uppercase letter

Lowercase letter

Number

Special Character (!, @, #, \$, %, etc.)

Enter your new password and confirm it by entering it again in the second box, then click on "RESET PASSWORD".

 You will see a confirmation that your new password has been saved and you will be take to the login screen where you can log in with your new credentials.

| 🖾 ken                                                                              | ••• |
|------------------------------------------------------------------------------------|-----|
| <b>a</b>                                                                           | ••• |
| LOGIN                                                                              |     |
| Remember Me: DO NOT check this on public systems (e.g., libraries, internet cafes) |     |
| Forgot<br>Password? Username? ezLink                                               |     |
| Click here for old login page                                                      |     |

- 8. If you are on your own computer please click on the Remember Me box and if you wish when your web browser asks, save or update the password.
- 2. You will not need to enter your Club Number.

Can't remember your password? Click the "Forgot Password?" button to reset it.

Tip: Don't forget to bookmark the login page, check the "Remember Me" box, and check out our mobile version (https://m.dacdb.com)! Our mobile offering (available in the iOS and Android app stores) has the functionality most users need; it's like having a club directory in your phone!

#### HOW-TO: Change your User Name or Password

When you join Rotary, your preferred email address becomes your default user name. However, if you change email addresses, your user name <u>will not</u> change unless you allow DACdb to change it as you save your new email address.

These settings can be updated at your convenience.

1. Click the "My DATA" tab, followed by "Edit My Data".

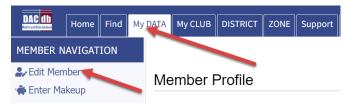

2. Click the "Login" tab.

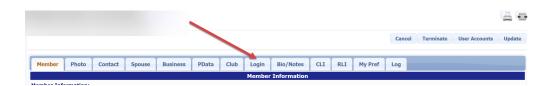

3. Edit the user name (does not have to be an email address) and password to your desired information and click the "Update" button at the upper right of the window to save your changes.

Tip: This login is for our club database, DACdb, <u>only</u>. This is <u>not</u> your login for Rotary International. To create an online account with Rotary International, visit <u>www.rotary.org</u>.

# **Update your Membership Data**

When you log into DACdb, you'll see the home screen, with District announcements, and a tab menu across the top.

1. Click the "My DATA" tab to view your profile.

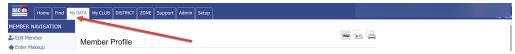

2. To change or update your data, click "Edit My Data" located in the blue menu at the top of the screen.

| DAC db Home Find My | DATA My CLUB DISTRICT ZONE Support Admin Setup |     |
|---------------------|------------------------------------------------|-----|
| MEMBER NAVIGATION   |                                                | A   |
| 🛃 Edit Member       | Member Profile                                 | - 1 |
| 🟟 Enter Makeup      | Member 1 Tollie                                |     |

3. Information tabs will appear below your name. Click into the tab you wish you edit.

| DAC (1) Home Find M   | VDATA My CLUB DISTRICT ZONE Support Admin Setup                                     |        |
|-----------------------|-------------------------------------------------------------------------------------|--------|
| MEMBER NAVIGATION     |                                                                                     | A +    |
| 🏖 Edit Member         |                                                                                     |        |
| 🟟 Enter Makeup        | Cancel Terminate User Accounts                                                      | Update |
| \$ Finance Center     | •                                                                                   |        |
| Club Members          | Member Photo Contact Spouse Business PData Club Login Bio/Notes CLI RLI My Pref Log |        |
| I≡My Attendance       | Member Information                                                                  |        |
| EMy Finance Statement | Member Information:                                                                 |        |

4. Some fields are ready to edit- just click into the field and type. Some fields have a pencil edit button. Click the pencil edit button and a popup screen will appear. Modify the information, and click "Save".

| MEMBER NAVIGATION     |                    |          |                |         |              |                 |       |           |         |      |            |               |                |
|-----------------------|--------------------|----------|----------------|---------|--------------|-----------------|-------|-----------|---------|------|------------|---------------|----------------|
| 🛃 Edit Member         |                    |          |                |         |              |                 |       |           |         |      |            |               |                |
| 🖨 Enter Makeup        |                    |          |                | -       |              |                 |       |           |         | Cano | el Termina | te User Accou | unts Upda      |
| Finance Center        |                    |          |                |         |              |                 |       |           |         |      |            |               |                |
| Club Members          | Member Photo       | Contact  | Spouse Pusines | s PData | Club Login   | Bio/Notes       | CLI   | RLI       | My Pref | Log  |            |               |                |
| EMy Attendance        |                    |          |                |         | Member Co    | ntact Informati | ion   |           |         |      |            |               |                |
| EMy Finance Statement |                    |          |                |         |              |                 |       |           |         |      |            |               |                |
| EMy Rotary            | Member Emails:     |          |                |         |              |                 |       |           |         |      |            | + Add Membe   | r Email Record |
| ly CLUB Shortcuts     | Edit Type          | Email    |                |         | Display As ? | Syntax<br>?     | Valid | Use Alt ? | ? Span  | n ?  | Bounced ?  | Unsubscr ?    | Verified ?     |
| 🕺 🛶 🖳 🎬 🖤             | 2 Home             | 1.1      |                |         |              | · · ·           |       |           |         |      |            |               |                |
| ISTRICT Shortcuts     | 🖉 Home             |          |                |         |              | ~               |       | ~         |         |      |            |               |                |
| 2 🍰 📹 🖿 🖭             | 2 Office           |          |                |         |              | ~               |       | ~         |         |      |            |               |                |
|                       | Member Addresses:  |          |                |         |              |                 |       |           |         |      | -          | Add Member A  | ddress Recon   |
|                       | Edit Type          | Address  |                | City    | ,            | State/I         | Prov  |           | Zip/Po  | stal | C          | ountry        |                |
|                       |                    |          |                |         |              |                 |       |           |         |      |            |               |                |
|                       | L HOME             |          |                |         |              |                 |       |           |         |      |            |               |                |
|                       | Member Social Medi | a Links: |                |         |              |                 |       |           |         |      |            | +Add New Soci | al Med Recon   |

5. Add a field: To add an address, click the red "+" symbol at the top right of the module.

| DAC 11 Home Find My    | DATA My CLUE | B DISTRICT ZONE  | Support Admin Setup |                  |                             |                |                             |
|------------------------|--------------|------------------|---------------------|------------------|-----------------------------|----------------|-----------------------------|
| MEMBER NAVIGATION      |              |                  |                     |                  |                             |                |                             |
| 🛃 Edit Member          |              |                  |                     |                  |                             |                |                             |
| 🟟 Enter Makeup         |              |                  |                     |                  |                             | Cancel Term    | inate User Accounts Update  |
| \$ Finance Center      | 2            |                  |                     |                  |                             |                |                             |
| Club Members           | Member       | Photo Conta      | ct Spouse Business  | PData Club Login | Bio/Notes Chr RLI           | My Pref. Log   |                             |
| I≡My Attendance        |              |                  |                     | Member Co        | ntact Information           |                |                             |
| I≡My Finance Statement |              |                  |                     |                  |                             |                |                             |
| I⊟My Rotary            | Member Ema   | ails:            |                     |                  |                             |                | Add Member Email Record     |
| My CLUB Shortcuts      | Edit Type    | Email            |                     | Display As ?     | Syntax Valid<br>? Use Alt ? | Spom ? Bounced | ? Unsubscr ? Verified ?     |
| 👰 👐 🧱 😁 🎍 🚿            | ∠ Home       |                  |                     |                  | v .                         |                |                             |
| DISTRICT Shortcuts     | 🖉 Home       |                  |                     |                  | v v                         |                |                             |
| Q 🚉 📄 🖻 🖓              | 2 Office     |                  |                     |                  | v v                         |                |                             |
|                        | Member Add   | resses:          |                     |                  |                             |                | + Add Member Address Record |
|                        | Edit Type    | Address          |                     | City             | State/Prov                  | Zip/Postal     | Country                     |
|                        | 🖉 НОМ        |                  |                     |                  |                             |                |                             |
|                        | Member Soc   | ial Media Links: |                     |                  |                             |                | +Add New Social Med Record  |
|                        | Edit Name    | :                | Account             |                  |                             |                |                             |
|                        |              |                  |                     |                  |                             |                | •                           |

6. When finished, click the "Update" button at the upper right of the window to save your changes. You only need to click "Update" once to save edits made throughout your profile tabs.

| DAC db Home Find My | DATA My CLUI | B     | ZONES   | upport Adm | in Setup |       |      |          |               |      |     |         |        |           |               |        |
|---------------------|--------------|-------|---------|------------|----------|-------|------|----------|---------------|------|-----|---------|--------|-----------|---------------|--------|
| MEMBER NAVIGATION   |              |       |         |            |          |       |      |          |               |      |     |         |        |           |               |        |
| 🏖 Edit Member       |              |       |         |            |          |       |      |          |               |      |     |         |        |           |               |        |
| 🚓 Enter Makeup      |              |       |         |            |          |       |      |          |               |      |     |         | Cancel | Terminate | User Accounts | Update |
| \$ Finance Center   |              |       |         |            |          |       |      |          |               |      |     |         |        |           |               |        |
| Club Members        | Member       | Photo | Contact | Spouse     | Business | PData | Club | Login    | Bio/Notes     | CLI  | RLI | My Pref | Log    |           |               |        |
| i⊟My Attendance     |              |       |         |            |          |       | Me   | mber Cor | ntact Informa | tion |     |         |        |           |               |        |

Tip: Keeping your information current is key to our success as a club!

### **Search & Browse for Members**

One of the benefits of being a Rotarian is making new friends and colleagues. Use DACdb to search for someone based on name, classification, or company!

 To search for a member of your club, click on the "My CLUB" tab, then click on the "Find Member" icon. To search for a member of another club in your district, click on the "DISTRICT" tab, and then click on the "Find Member" icon.

| DAC db Home My DATA        |                            | port                             |                         | - 1                   |            |   |   |   |
|----------------------------|----------------------------|----------------------------------|-------------------------|-----------------------|------------|---|---|---|
| MY CLUB NAVIGATION         |                            |                                  | ONS                     |                       | Search for | Q | 8 | ŝ |
| $\equiv$ My Club Members < | Select a function. Reposit | ion ICONs by dragging and droppi | na. Remove/Add ICONs us | sing 🏶 Configuration. |            |   |   |   |
| Member Cards               |                            | ill appear on the My CLUB Sho    |                         |                       |            |   |   |   |
| E Member DIRectory         |                            |                                  |                         |                       |            |   |   |   |
| Club Leadership History    |                            |                                  | 39994                   |                       |            |   |   |   |
| 2+NewMember Form           |                            |                                  | 2 1 2                   |                       |            |   |   |   |
| Help Functions <           |                            |                                  |                         |                       |            |   |   |   |
| C Holp I Prodotta          | Find Member                | Club Members                     | AREA                    | Calendar              | Reports    |   |   |   |

 A search box will appear. Here, you can type in your search parameters (last name, company name, classification). The more information added, the narrower the results.

| DAC 11 Home My DATA                           | My CLUB DISTRICT Support      |                                                                                                    |
|-----------------------------------------------|-------------------------------|----------------------------------------------------------------------------------------------------|
| FIND NAVIGATION                               | Find Member                   | 🖻 🛃 📾                                                                                                    |
| Q Find Member Documentation My CLUB Shortcuts |                               | club name, MemberID, Phone #. Use Advanced Include: Guests? Search se Soundex Search to find a member by name ar entry.                                                     |
| 0 🚳 🖤 🕒 👅                                     | Search Advanced Search        | Soundex Search                                                                                                    |
| DISTRICT Shortcuts                            | Name, Email or Business Name: | Enter a PARTIAL first -OR- last name; PARTIAL email; or enter a Member ID (min 2 chars). Example, "John" will FIND all of the JOHN's, JOHNSTON'S, Swell as LITTLEDHY, etc.) |
|                                               | Zone or District #:           | Enter a list of District or Zone numbers.                                                                                                    |
|                                               | Club Name / Club#:            | Enter a PARTIAL Club name or Club number.                                                                                                    |
|                                               | Phone Number:                 |                                                                                                    |
|                                               | Rotary ID:                    | Rotary Rotary ID                                                                                                    |
|                                               | Classification:               | Multiple classifications can be entered separated by commas                                                                                                    |
|                                               | Occupation:                   | Select ~                                                                                                    |

- After adding your key term(s), hit the "Enter" button on your keyboard or click the "Search" button on the top right of the window. Your results will be displayed below.
- 4. Find members by browsing a member list. Click the "My Club" tab, next to "My Data" then click on the "Club Members" icon.
  - 1. Club officers will appear at the top, followed by a list of your fellow members.
  - 2. To view and contact a member, click the name in blue, and you will be redirected to the member's profile page.

### **View the Club Calendar**

The Club Calendar is your resource to view club/district meetings & activities. You can view event details and download reminders to your calendar.

- 1. Click the "My CLUB" tab, located at the top of the page.
- 2. Click the "Calendar" icon.

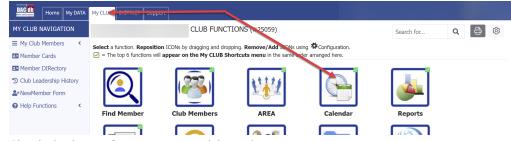

3. Check the boxes for events you wish to view.

| DAC db Home My DATA                                                                                                    | My CLUB DISTRICT S                                   | upport                                                                          |                                             |                                                                                                    |                                                                       |                                     |                      |
|----------------------------------------------------------------------------------------------------|------------------------------------------------------|---------------------------------------------------------------------------------|---------------------------------------------|----------------------------------------------------------------------------------------------------|-----------------------------------------------------------------------|-------------------------------------|----------------------|
| CALENDAR NAVIGATION                                                                                                    | Event Calenda                                        | r:                                                                              |                                             |                                                                                                    |                                                                       | search                              | ۹ 🚺 🖬 🖶              |
| Views                                                                                                    | Click on the event name<br>pop-up to access Edit, Bi | to get a detailed descriptio<br>ackroom, Check-In a so oth                      | e or the Event. Selec<br>er event managemer | hown below. Select the View mode (week, mon<br>t the Manage Event lip in the List Year view or<br>t functions. Click or the mini calendar to bring in<br>tab of an event incking the small map icon ope | Makinge Event button in the event<br>up a icsness card to download to |                                     | Add Event            |
| Speakers     Help My CLUB Shortcuts                                                                                                    | Include Event                                        |                                                                                 | (1079)                                      | District Event (299)           District GOV Official Visit (1274)           RLI Training Event (3172)                                                                                                   | District Reminder (494) President Reminder (4925)                     | Club Event (689) Club Reeting (884) |                      |
| Image: Construction       Image: Construction       Image: Constr | Option                                               | s: Show My Club's a<br>Show only Events<br>Show short descri<br>Show meeting Sp | I can register for<br>ption on Event        |                                                                                                    |                                                                       |                                     |                      |
|                                                                                                    | <                                                    | > Today Go To                                                                   |                                             | January                                                                                                    | 2022 – June 2023                                                      |                                     | week month list year |
|                                                                                                    | January 1, 2022                                      |                                                                                 |                                             |                                                                                                    |                                                                       |                                     | Saturday 🌰           |
|                                                                                                    | all-day                                              |                                                                                 |                                             | Innovative Clubs Advocates Team<br>Meeting, District 7730                                                                                                    |                                                                       |                                     |                      |
|                                                                                                    | all-day                                              |                                                                                 |                                             | Innovative Clubs Advocates Team<br>Meeting, District 7730                                                                                                    |                                                                       |                                     |                      |
|                                                                                                    | all-day                                              |                                                                                 |                                             | Innovative Clubs Advocates Team<br>Meeting, District 7730                                                                                                    |                                                                       |                                     |                      |
|                                                                                                    | January 4, 2022                                      |                                                                                 |                                             |                                                                                                    |                                                                       |                                     | Tuesday              |
|                                                                                                    | 2:30pm - 3:30pm MT                                   | Register NOW<br>Regret                                                          | Rotary District<br>888 -<br>Marketing       | DACdb University Training: From<br>Attendance to Engagement<br>GTM/Zoom Link                                                                                                    | Learn. Interact. Grow.<br>It's THE easy way to gain valuable          |                                     |                      |
|                                                                                                    | 5:00pm - 6:00pm ET                                   | Register NOW                                                                    | RI Zone 33                                  | Zone 33 ICA Team Meeting<br>GTM/Zoom Link                                                                                                    | Click REGISTER NOW to receive Zoom                                    | Credentials in Confirmation         | Sint Roomal Just     |
|                                                                                                    | January 6, 2022                                      |                                                                                 |                                             |                                                                                                    |                                                                       |                                     | Thursday             |
|                                                                                                    | 12:00pm - 1:30pm MT                                  | Register NOW<br>Regret                                                          | Rotary District<br>888 -<br>Marketing       | DCO (District Communications<br>Officer) quarterly meeting - Winter                                                                                                    |                                                                       |                                     |                      |
|                                                                                                    | January 10, 2022                                     |                                                                                 |                                             |                                                                                                    |                                                                       |                                     | Monday               |
|                                                                                                    | 1:00pm - 2:00pm ET                                   |                                                                                 | Rotary District<br>7600                     | Rotary Zones 33 and 34 Monthly<br>Zoomformation Call<br>GTM/Zoom Link                                                                                                    |                                                                       |                                     |                      |

- 4. The calendar will appear below. Notice that you can select the presentation style of the calendar: "Week | Month | List Year". Shown above is the "List Year" view.
- 5. To download an event to your calendar there are two methods. One is to put the calendar into "List Year" view and click on the calendar icon to download a ".ICS" file that you can import into your local calendar. The other is to click on the event in either of the other two views and click on the calendar icon there to download a ".ICS" file that can be imported into your local calendar.

| DAC 10 Home My DATA                                          | My CLUB DISTRICT Support                                                                                                    |                      |
|--------------------------------------------------------------|----------------------------------------------------------------------------------------------------|----------------------|
| Views                                                        | Image: Weight of the second second | week month list year |
| <ul> <li>Zone Calendar</li> <li>District Calendar</li> </ul> | January 1, 2022                                                                                                    | Saturday             |
| <ul> <li>AREA Calendar</li> <li>My Club Calendar</li> </ul>  | all-day Innovative Clubs Advocates<br>Team Meeting, Di                                                                                                    |                      |
| Speakers                                                     | Innovative Clubs Advocates Team Meeting, District                                                                                                    |                      |
|                                                              | Register<br>Speaker:<br>Topic: Discuss new Club Ideas and Models to Grow Rotary<br>This one hour Zoom Meeting will be held at 5:00 PM on the third Tuesday of each month in Rotary Year 2021-22. Th<br>civil is come to any such use that the unit hour ideas as to hear come of the ideas and hear heira discussed                                                                                                    | e                    |

6. To view event details, click the name of the event.

| DAC db Home My DATA | My CLUB DISTRICT S | upport                 |                          |                                                  |                                          |   |
|---------------------|--------------------|------------------------|--------------------------|--------------------------------------------------|------------------------------------------|---|
| CALENDAR NAVIGATION | 2:30pm - 3:30pm MT | Register NOW<br>Regret | Rotary<br>District 888 - | DACdb University Training:<br>From Attendance to |                                          | * |
|                     |                    |                        | Marketing                | Engagement                                       | UNIVERSITY                               |   |
| 🛱 Zone Calendar     |                    |                        |                          | GTM/Zoom Link                                    | Learn. Interact. Grow.                   |   |
| District Calendar   |                    |                        |                          |                                                  | It's THE easy way to gain valuable DACdb |   |
| _                   |                    |                        |                          |                                                  | expertise at no cost to you!             | * |
| AREA Calendar       |                    |                        | 01.7                     |                                                  | Cited DECISIER NOW to service Term       |   |

Tip: To get the most out of your club calendar, remember to check all the "event" boxes!

# **Register for an Event**

There is more than one way to start the registration process.

 If the Calendar is in "list year" view mode you will see the words "Register NOW" to the left of the Event name. Click on "Register NOW".

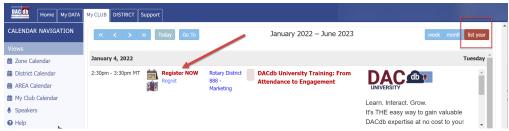

2. If the Calendar is in either "week" or "month" mode, click on the check box to "Show only events I can Register for" and then click on the event you wish to register for.

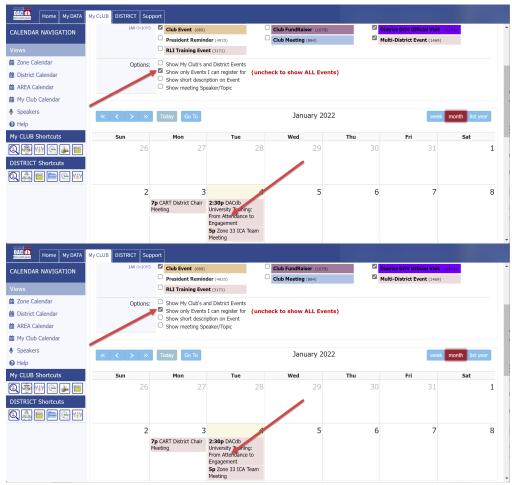

Scroll to the bottom of the event and click on the "Register NOW" button.

|           |                                                                                                    | • |
|-----------|----------------------------------------------------------------------------------------------------|---|
|           | Learn. Interact. Grow.<br>It's THE easy way to gain valuable DACdb expertise at no cost to you!                                                    |   |
| Location: | Time Zone Chart Please note: New starting time. We are one hour later.<br>2:30 pm Mountain (UTC -6)<br>Use link below to convert to your time zone |   |
|           | Time Zone Converter – Time Difference Calculator (Classic) (timesordate.com)                                                                       |   |
|           | Register Now                                                                                                    |   |

- 3. To begin the registration process, click "Register Now".
- 4. Verify the information is correct, and click the yellow "Registration NOW" button.
- 5. For some events you may be presented with the ability to register someone else.
- 6. Once you're ready to check out, click on "Continue"

| DAC db                | Home My DATA My CLUB DISTRICT Support                                                          |   |
|-----------------------|------------------------------------------------------------------------------------------------|---|
| My CLUB<br>Shortcuts  | DACdb University Training: From Attendance to Engagement<br>Tuesday Jan 04, 2022 (ID=77511782) |   |
| Q 👼<br>W 🚱            | Step 1 - Your Information                                                                      | / |
| 🎍 🔚                   | Contact Information:                                                                           |   |
| DISTRICT<br>Shortcuts | * First Name:                                                                                  |   |
| 0                     |                                                                                                |   |
|                       | To add a another Member ===> Add Another Person Continue                                       |   |

- 7. For most events you will be presented one or more questions to answer. Some may have costs associated with them.
- 8. Respond to the questions and click on the "Proceed to Confirmation" button.

| DAC db               | Home My DATA | My CLUB DISTRICT Support                                                                       |   |
|----------------------|--------------|------------------------------------------------------------------------------------------------|---|
| My CLUB<br>Shortcuts |              | DACdb University Training: From Attendance to Engagement<br>Tuesday Jan 04, 2022 (ID=77571782) | * |
|                      |              | Step 2 - Make Selections Selections for:                                                       |   |
| DISTRICT             |              | Questions Ken's Selections                                                                     |   |
| Shortcuts            |              | ○ Yes, I will attend!                                                                          | ł |
|                      |              | What is your Role in your Club or District?                                                    |   |
|                      |              | Proceed to Confirmation                                                                        |   |

9. Review your answers to the questions and if they're correct, click on "Confirm Selections"

| DAC db                | Home My DATA My CLUB DISTRICT Support                                                          |                            |         |      |       |  |
|-----------------------|------------------------------------------------------------------------------------------------|----------------------------|---------|------|-------|--|
| My CLUB<br>Shortcuts  | DACdb University Training: From Attendance to<br>Tuesday Jan 04, 2022 (ID=77571782)            | Engagement                 |         |      |       |  |
|                       | Step 3 - Verify and Confirm<br>Please click CONFIRM at the bottom of the page after checking t | he accuracy of your inforr | nation. |      |       |  |
| DISTRICT<br>Shortcuts | Selections for:                                                                                | Selection                  | Qty     | Cost | Total |  |
| Q 蕊<br>(=             | Will you attend?                                                                               | Yes, I will attend!        |         |      |       |  |
| <u>e</u>              | What is your Role in your Club or District?                                                    | DCO                        |         |      |       |  |
|                       | Confirm Selecti                                                                                | ons                        |         |      |       |  |
|                       |                                                                                                |                            |         |      |       |  |

10. After clicking "Confirm Selections", you will receive the "Confirmation" screen. An email will also be sent to your preferred email address.

Tip: It's a good idea to print this page for your records!

# **DACdb Mobile Website**

The DACdb mobile website has been specially designed to run on a smartphone (iPhone, Androids, Blackberry, etc.). While it will run on a normal web browser on your iPad/tablet or PC, the experience has been tailored for smartphones. The DACdb Mobile website is not a clone of, or a replacement for, the main DACdb website. It is a compliment to the main site - allowing users to quickly get information from the database when they are away from their computers.

Most of the functionality is read-only - if you want to edit your member record, register for events or send PMails, you still need to use the main DACdb website.

DACdb Mobile can be reached at the URL: <u>http://m.dacdb.com</u> or installed from the Apple app store or Google Play Store. Search for <u>dacdb.com</u> in either store.

#### DACdb Mobile Now in Stores

DACdb Mobile can now be found in Google Play and Apple App stores. Use this QR code to download the app to your mobile devices. This app is free to you to use. Let us know how it works for you!

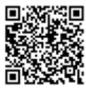

http://web2application.com/w2a/sl.php?an=29248

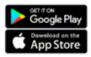